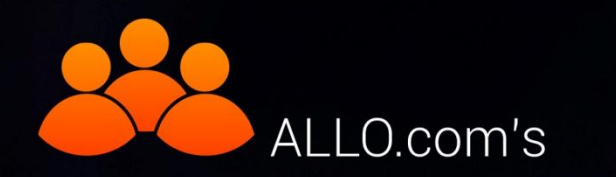

# **Conference Server**

### (On 2nd Gen PRI Card with LEC)

## User Manual

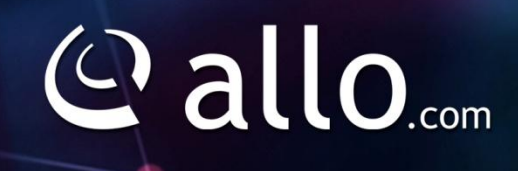

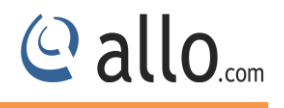

#### **Copy Right**

Copyright © 2014 Allo. All rights reserved.

No part of this publication may be copied, distributed, transmitted, transcribed, stored in a retrieval system, or translated into any human or computer language without the prior written permission of Allo.com. This document has been prepared for use by professional and properly trained personnel, and the customer assumes full responsibility when using it.

#### **Proprietary Rights**

The information in this document is Confidential to Allo and is legally privileged. The information and this document are intended solely for the addressee. Use of this document by anyone else for any other purpose is unauthorized. If you are not the intended recipient, any disclosure, copying or distribution of this information is prohibited and unlawful.

#### **Disclaimer**

Information in this document is subject to change without notice and should not be construed as a commitment on the part of **allo.com.** And does not assume any responsibility or make any warranty against errors. It may appear in this document and disclaims any implied warranty of merchantability or fitness for a particular purpose.

#### <span id="page-2-0"></span>**About this manual**

This manual describes the Allo product application and explains how to work and use it major features. It serves as a means to describe the user interface and how to use it to accomplish common tasks. This manual also describes the underlying assumptions and users make the underlying data model.

#### <span id="page-2-1"></span>**Document Conventions**

In this manual, certain words are represented in different fonts, typefaces, sizes, and weights. This highlighting is systematic; different words are represented in the same style to indicate their inclusion in a specific category. Additionally, this document has different strategies to draw User attention to certain pieces of information. In order of how critical the information is to your system, these items are marked as a note, tip, important, caution, or warning.

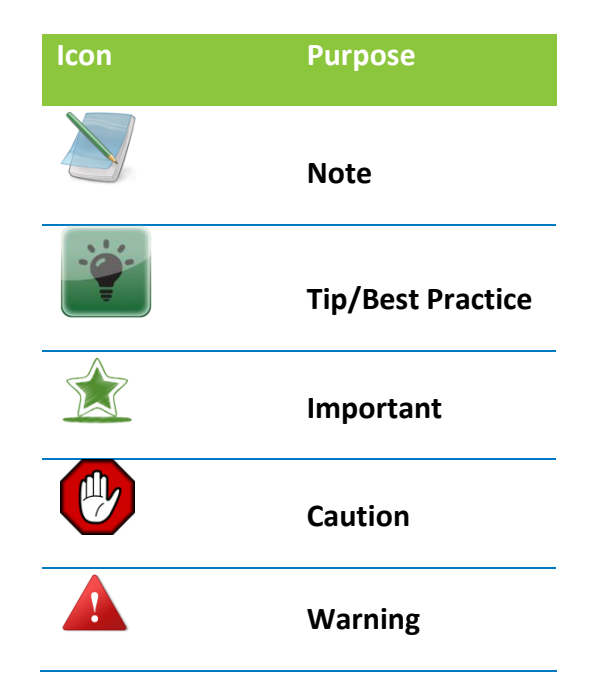

- o **Bold** indicates the name of the menu items, options, dialog boxes, windows and functions.
- $\circ$  The color blue with underline is used to indicate cross-references and hyperlinks.
- $\circ$  Numbered Paragraphs Numbered paragraphs are used to indicate tasks that need to be carried out. Text in paragraphs without numbering represents ordinary information.
- o The Courier font indicates a command sequence, file type, URL, Folder/File name e.g. [www.allo.com](http://www.allo.com/)

#### <span id="page-2-2"></span>**Support Information**

Every effort has been made to ensure the accuracy of the document. If you have comments, questions, or ideas regarding the document contact online support: [http://support.allo.com](http://support.allo.com/)

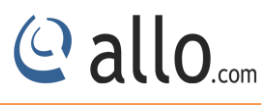

#### **Table of Contents**

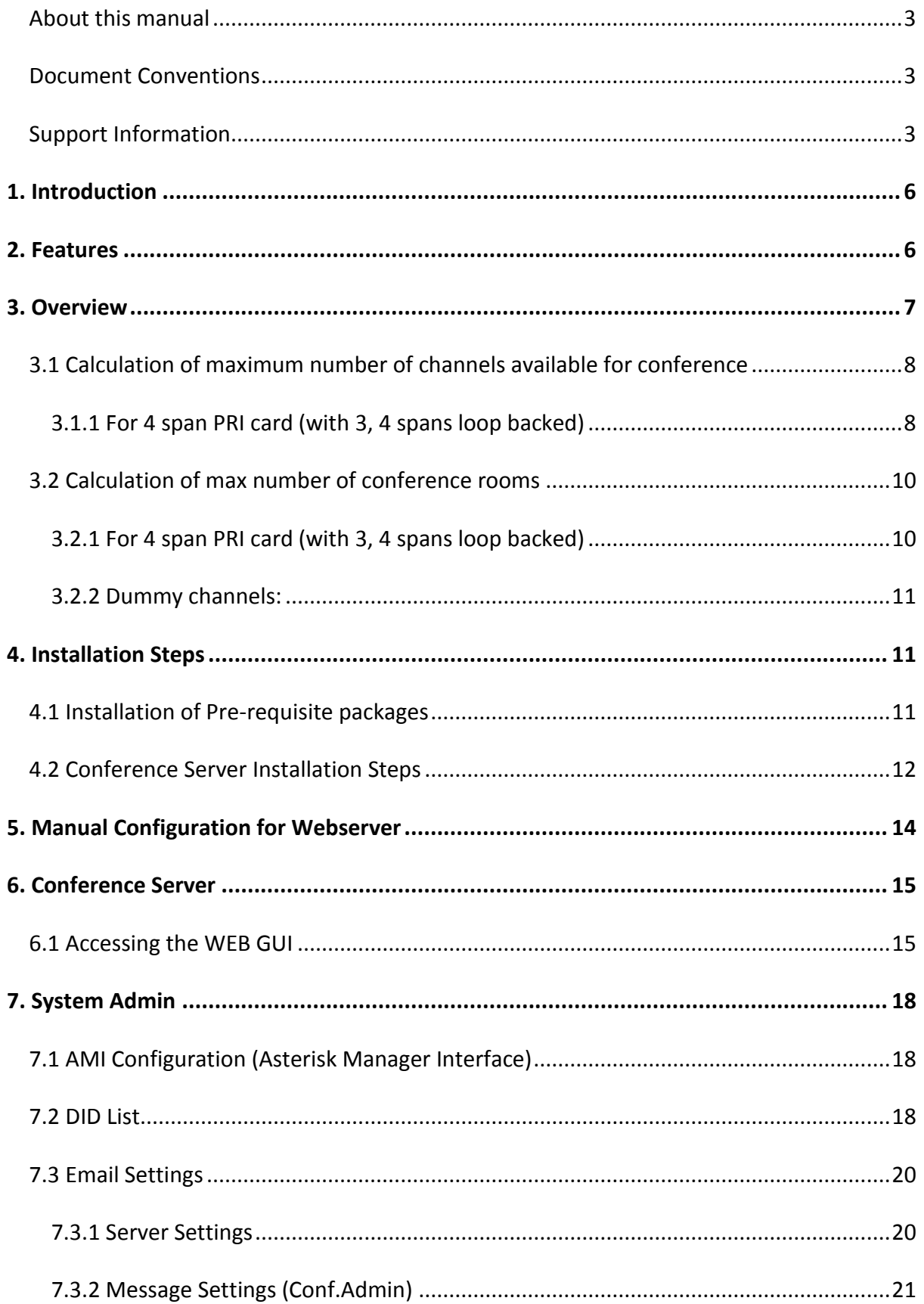

### © allo<sub>.com</sub>

#### **Conference Server User Manual**

<span id="page-4-0"></span>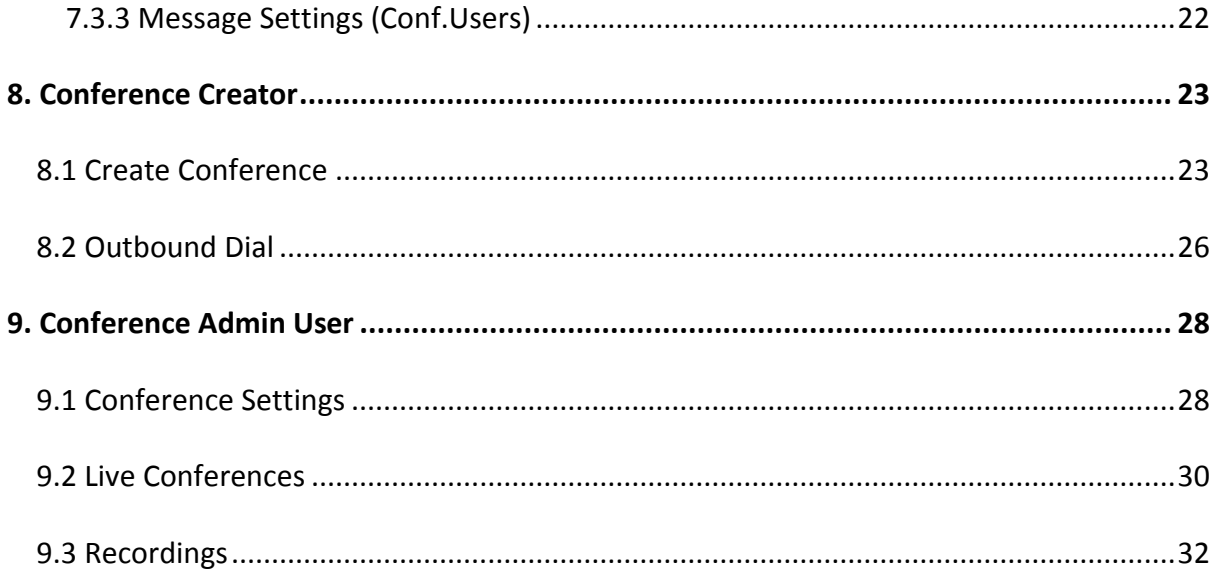

#### **1. Introduction**

The ALLO Conference Server allows you to schedule and manage conference calls using a Webbased interface.

Tele conferencing is an important part of modern business communications, connecting offices, remote workers and customers. Conferencing can save thousands of dollars and hours otherwise spent on travel, lodging and logistics for face-to- face meetings. Unfortunately, traditional conferencing systems tend to be proprietary, difficult to integrate and prohibitively expensive. Asterisk changes that.

Allo has integrated conferencing features any company can operate its own conference server for a fraction of the price of traditional commercial systems. Allo conference servers can operate as stand-alone devices connected directly to the PSTN, or as private resources connected behind existing PBX systems. VoIP- only systems require no additional hardware and no per server or per seat license fee. Systems that connect with analog or digital telephony technologies require only an ALL0 interface card.

#### <span id="page-5-0"></span>**2. Features**

- 1. Different user modes like admin, marked and normal.
- 2. Run AGI script while user enters into conference.
- 3. Announcements like user count, user join/leave, and marked user entered, kicked from conference, custom intro file play back.
- 4. Music on hold when the conference has a single caller.
- 5. Allow user to exit the conference by pressing a single digit.
- 6. Record conference.
- 7. Conference menu for user and admin users on pressing \*.
- 8. Allow user to exit the conference by entering a valid single digit extension.
- 9. Time out for user/conference rooms.
- 10. Invite user by outbound call.
- 11. Play the last recorded file.
- 12. Monitor (list active conference rooms and users) and control the Conference (kick user, invite user etc) from the UI.

#### **3. Overview**

<span id="page-6-0"></span>In conference, all the voice samples of the users are added and the resulting signal will be sent to each user after removing its own samples. The mixer is the main part of a conference bridge which will make the process of adding all channel samples and consume CPU.

Figure 1 shows the normal conference server where the mixing is done the host CPU.

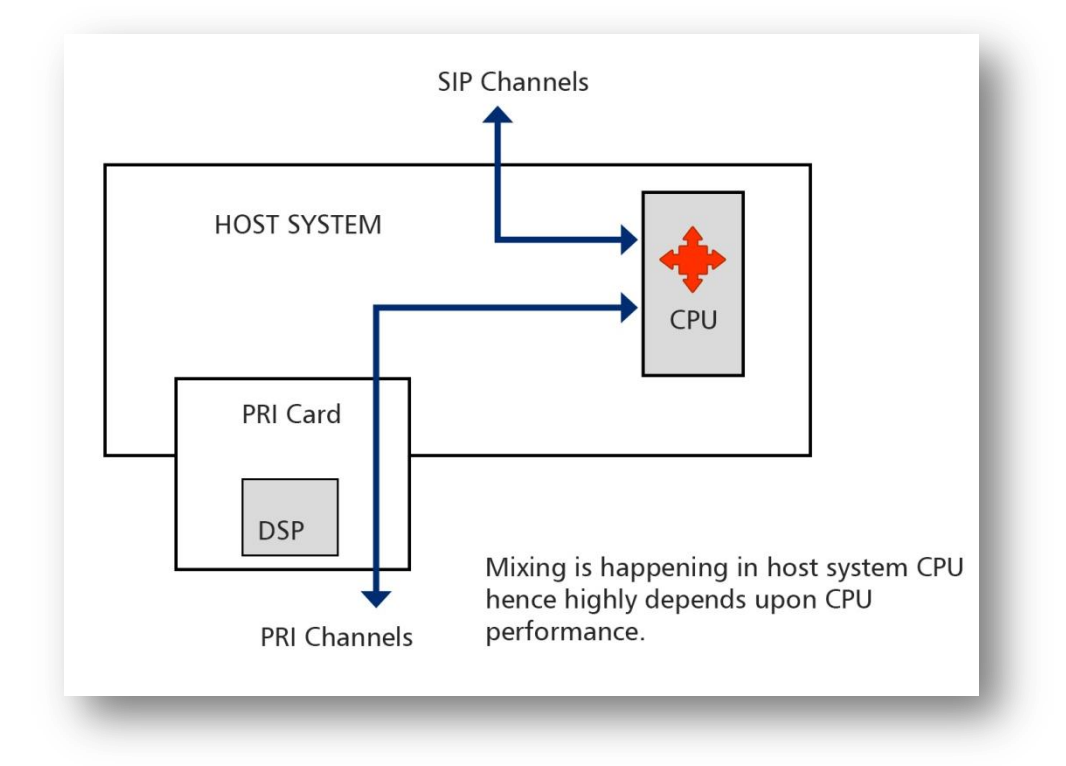

#### **Figure 1: Normal Conference Setup**

On the PRI conference server the mixing is done by the DSP on the PRI card (figure 2) hence it consumes very less host CPU cycles when compared to the normal conference.

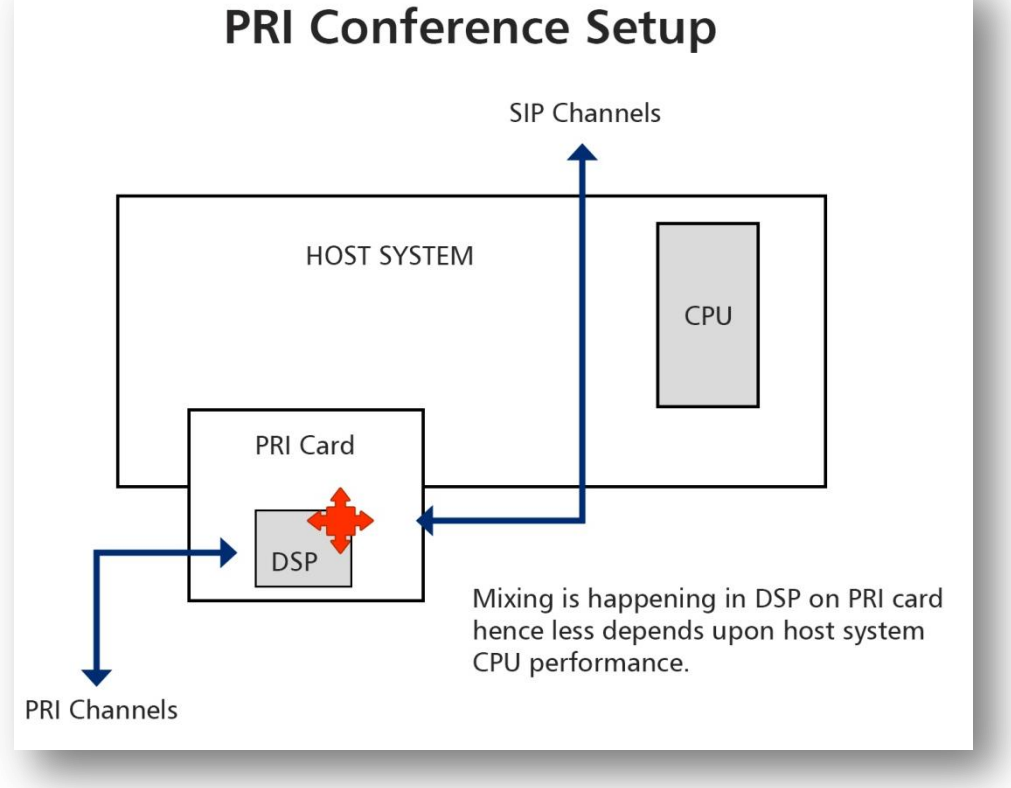

#### **Figure 2: PRI Conference Setup**

#### <span id="page-7-0"></span>**3.1 Calculation of maximum number of channels available for conference**

Maximum number of channels available for conference = (total number of B channels on PRI card - no. conf rooms \* 2)

Maximum number of channels available for the conference again divided into PRI and SIP channels.PRI channels will be the number of real PRI channels available and SIP channels will be the number of available dummy channels.

SIP channels = maximum number of channels available for conference - real PRI channels

#### <span id="page-7-1"></span>**3.1.1 For 4 span PRI card (with 3, 4 spans loop backed)**

Maximum number of channels available for conference = (120 - no.conf rooms \* 2)

SIP channels = maximum number of channels available for conference - 60

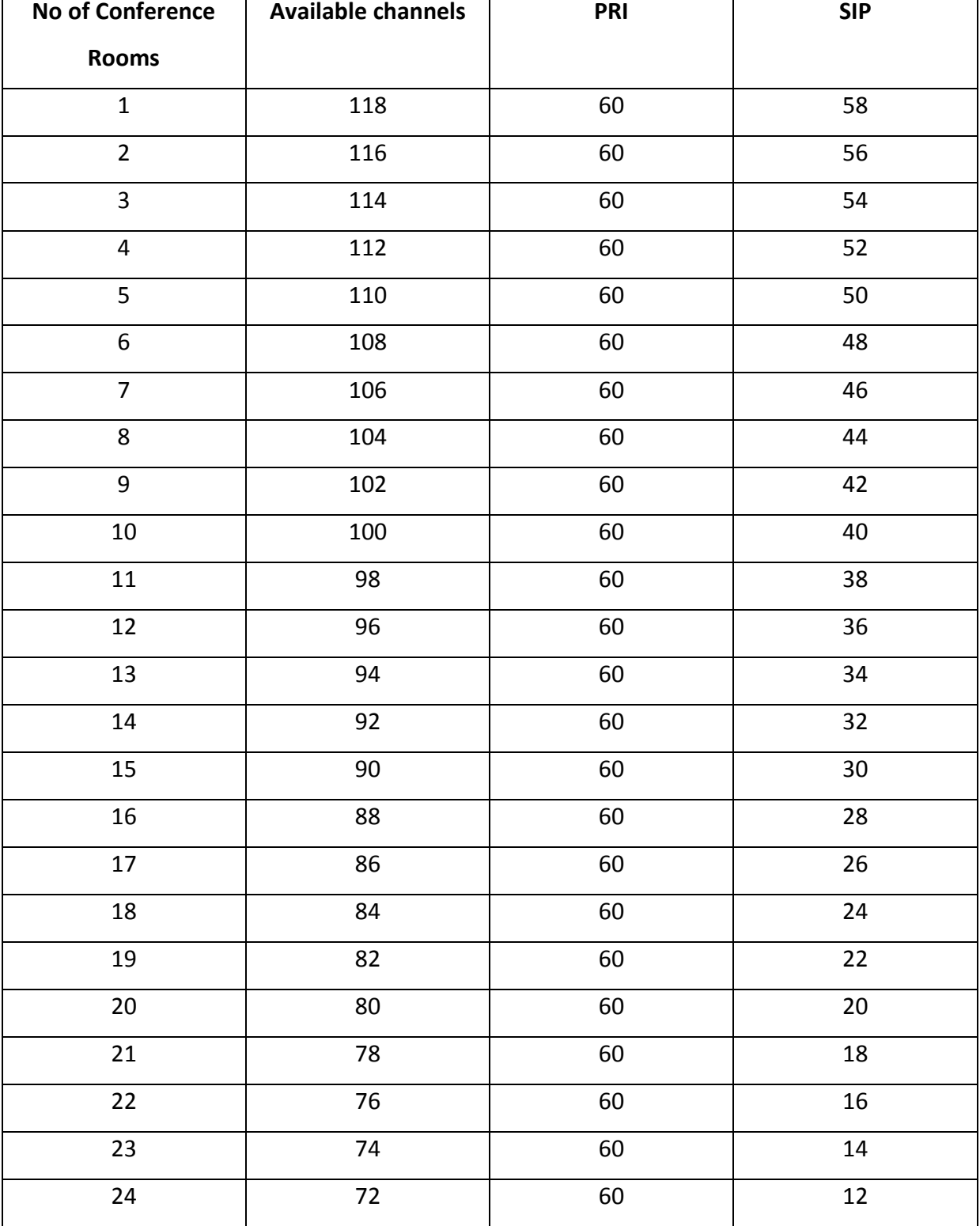

© allo<sub>.com</sub>

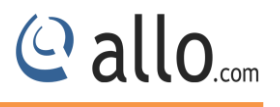

#### **3.2 Calculation of max number of conference rooms**

<span id="page-9-0"></span>Max no. rooms = total number of B channels on PRI card / (channels per conf room + 2)

#### <span id="page-9-1"></span>**3.2.1 For 4 span PRI card (with 3, 4 spans loop backed)**

Max no. rooms =  $120 / ($ channels per conf room + 2)

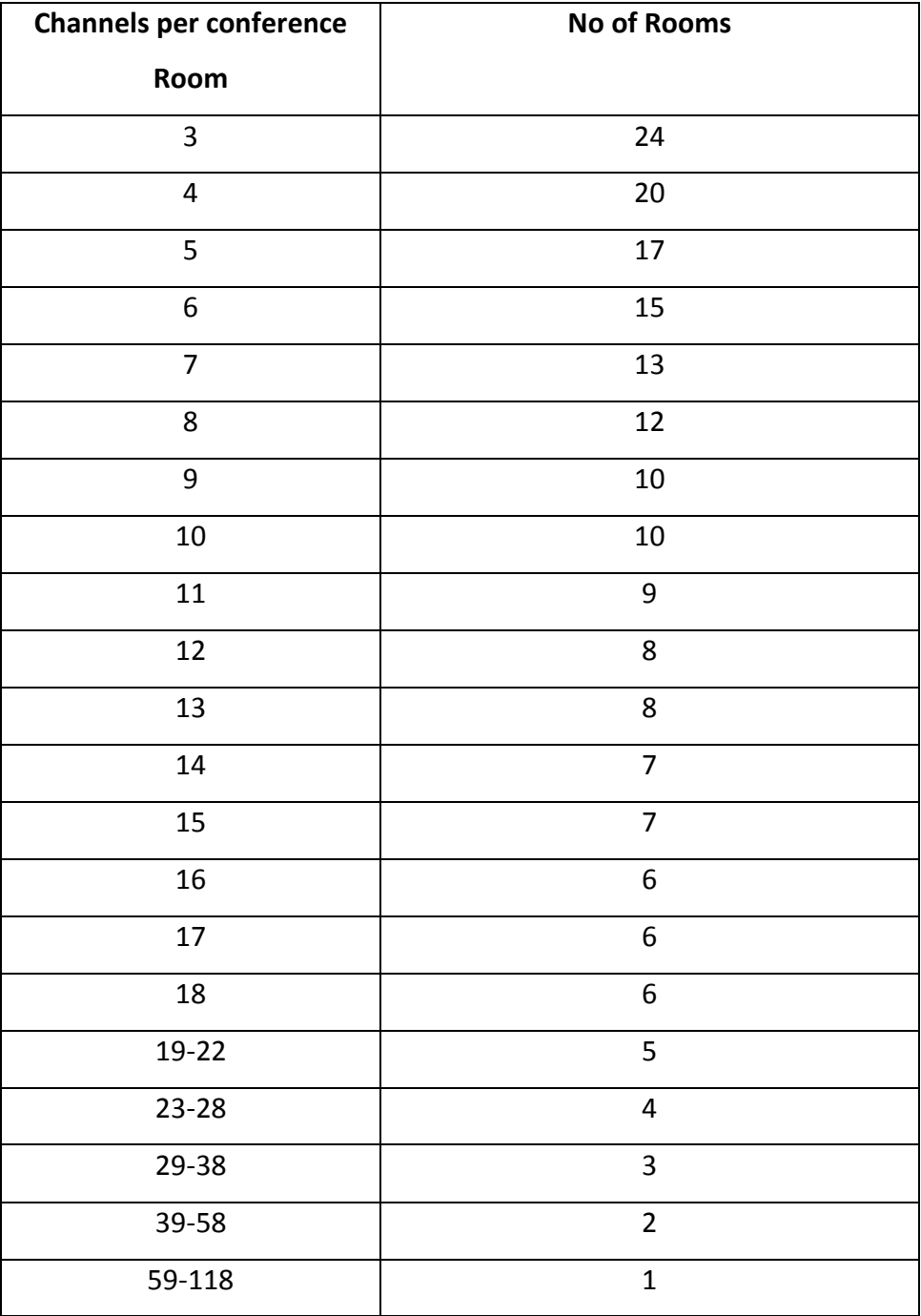

#### <span id="page-10-0"></span>**3.2.2 Dummy channels:**

As the PRI conference server used DSP Conference Bridge the SIP channel data need to be brought to DSP which is on the PRI card. So user has to reserve at least one span for this purpose. Channels on this span/s are called dummy channels.

The number of SIP channels can be added to the conference is proportional to the number of dummy channels. For card with one span user have to use the same span for dummy channels(Eg:-group id -11), in this case the number of SIP channels can be added is proportional to number of free channels in the span and user cannot use the same channel at the same time as dummy channel and normal channel for calls.

For cards with more than two spans, dummy channels can be created by physically looping back two spans, in this case user have to combine the two spans in a group and configure the common group id.

#### <span id="page-10-1"></span>**4. Installation Steps**

#### <span id="page-10-2"></span>**4.1 Installation of Pre-requisite packages**

Dahdi version (2.9.1.1) from allo.com and Asterisk (12.1.1) from source

Install all of Asterisk's dependencies that are required to compile asterisk.

The conference server source code can be obtained through ALLO.com. The conference server application is tested with an Asterisk 12.1.1 standard open source code.

The software also needs webserver, php (version >=5.3) and sqlite (version 3) software packages. The user can use the existing packages in their PC or use installation script to install it.

*The installation script present in the source code can be used for installing the software. The script will patch dahdi and Asterisk source code; the paths for both sources need to be entered by the user while running the installation script.*

#### <span id="page-11-0"></span>**4.2 Conference Server Installation Steps**

1. The file downloaded will need to be extracted before compiling. Use the GNU tar application to extract the source code from compressed archive. This is a simple process that can be achieved through the following commands:

\$tar xvfz conferenceserver <version>.tar.gz

2. Go to PCS folder then execute.

\$cd PCS

3. Run Install Script

\$./install\_script.sh

- I. Enter the dahdi 2.9.1.1 source path
- II. Enter the asterisk 12.1.1 source path.
- III. If user have own web server they can configure it by using the steps given below. Other wise choose installation script to install the packages and configure it.

While installing webserver, using the installation script choose the type of OS in use.

- IV. Select installation script to install sqlite3, if it's not presented.
- V. Select installation script to install php, if it's not presented.

If everything goes fine "success" will be printed.

- 4. For card with 4 spans, make sure that span 3 and span 4 are UP in asterisk by connecting a loop back cable for the dummy channels.
- 5. Configure AMI (Asterisk Manager Interface) in manager.conf .You can use the previous settings if any.

Eg:-

```
 [general]
 enabled = yes
 webenabled = yes
 port = 5038
bindaddr = 0.0.0.0
```
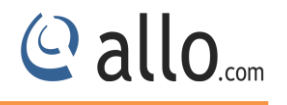

#### [admin]

secret = admin

#### all

read = system,call,log,verbose,agent,user,config,dtmf,reporting,cdr,dialplan

- write = system,call,agent,user,config,command,reporting,originate,message
- 6. Include CEM\_Meetmeallo.conf file at the end of all incoming contexts as required using

#include CEM\_Meetmeallo.conf

- 7. Create an outbound call context for making out-bound calls from the conference.
- 8. Mail Transfer Agent configuration. You can use the existing MTA if any or follow the below steps to install and configure the MTA.

#### I.Install ssmtp

For Ubuntu

\$sudo apt-get install ssmtp

For centos

\$wget -c [http://dl.fedoraproject.org/pub/epel/5/x86\\_64/epel-release-5-4.noarch.rpm](http://dl.fedoraproject.org/pub/epel/5/x86_64/epel-release-5-4.noarch.rpm)

\$rpm -ivh epel-release-5-4.noarch.rpm

\$yum -y install ssmtp

\$alternatives --config mta # select sendmail.ssmtp

II. sudo vim /etc/ssmtp/ssmtp.conf

# Config file for sSMTP sendmail

#### #

root=MyEmailAddress@gmail.com

mailhub=smtp.gmail.com:587

AuthUser=MyEmailAddress@gmail.com

AuthPass=MyPassword

UseTLS=YES

UseSTARTTLS=YES

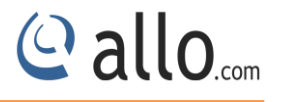

rewriteDomain=gmail.com

hostname=MyEmailAddress@gmail.com

FromLineOverride=YES

III. sudo vim /etc/ssmtp/revaliases

root:YourFromName@gmail.com:smtp.gmail.com:587

IV. 8.4.Test the mta with

\$echo "hello" | ssmtp ToName@gmail.com

In centos if you get 'sendmail: Cannot open smtp.gmail.com:587' error add TLS\_CA\_File=/etc/pki/tls/certs/ca-bundle.crt

at the end of /etc/ssmtp/ssmtp.conf

*For step II and III replace with your own credentials.*

#### <span id="page-13-0"></span>**5. Manual Configuration for Webserver**

1. Copy the Conference GUI folder to the http server document root path and provide proper permissions.

```
Ex-
cp -rf GUI /var/www/
chmod 777 -R /var/www/GUI/DB
chown www-data: www-data -R /var/www/GUI/DB
```
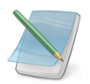

*The document root may vary for different web server.*

2. Add root permission for the web server user.

On the command prompt run visudo.

Add the following line to the file and save it.

<http-server-username> ALL= NOPASSWD: ALL

 $Ex-$ 

```
www-data ALL= NOPASSWD: ALL
```
The web server user may vary for different web server.

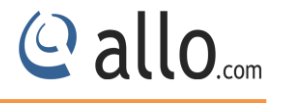

3. Configure php cgi.

*Configuration for php may vary for different web server. Not providing an example.*

Your Installation of conference server is now complete.

#### <span id="page-14-0"></span>**6. Conference Server**

#### <span id="page-14-1"></span>**6.1 Accessing the WEB GUI**

Conference Server Web GUI can be accessed through browser at http://<conferenceserver

#### IP>/GUI

Eg: <http://192.168.1.100/GUI> .

There are three types of users for the conference server.

- 1. System Admin
- 2. Creator
- 3. Conference admin

#### **1. System Admin**

Login using the default username & password (Default: Username: admin; Password: admin). Successful login takes you to the ALLO.COM'S Conference Server.

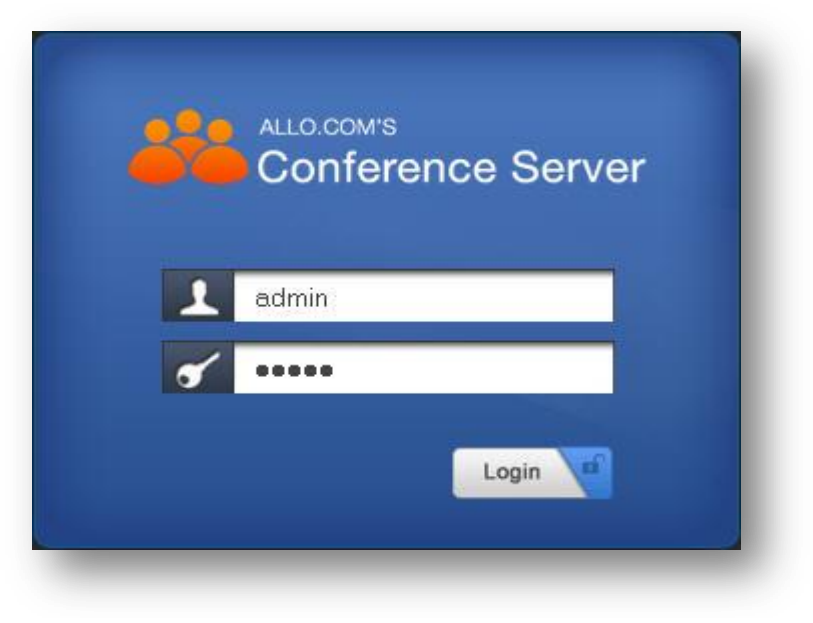

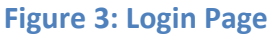

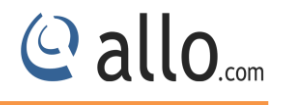

*The Recommended web browser to access GUI is Mozilla Firefox.* 

Please change the default administrator password to alphanumeric, to prevent hacking.

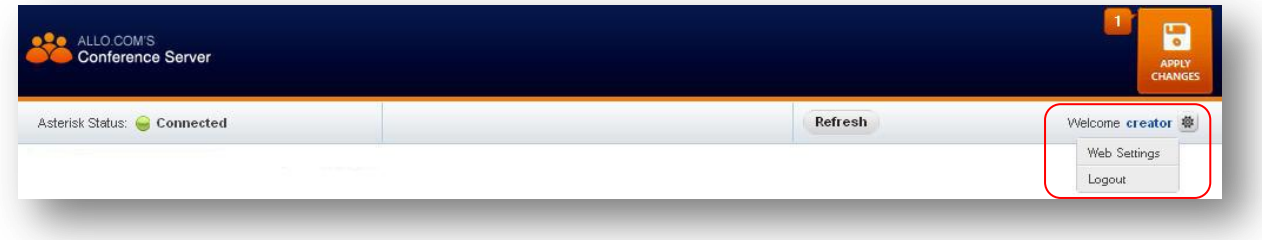

#### **Figure 4: Log out**

**Web Settings:** Here you can change the administrator password settings.

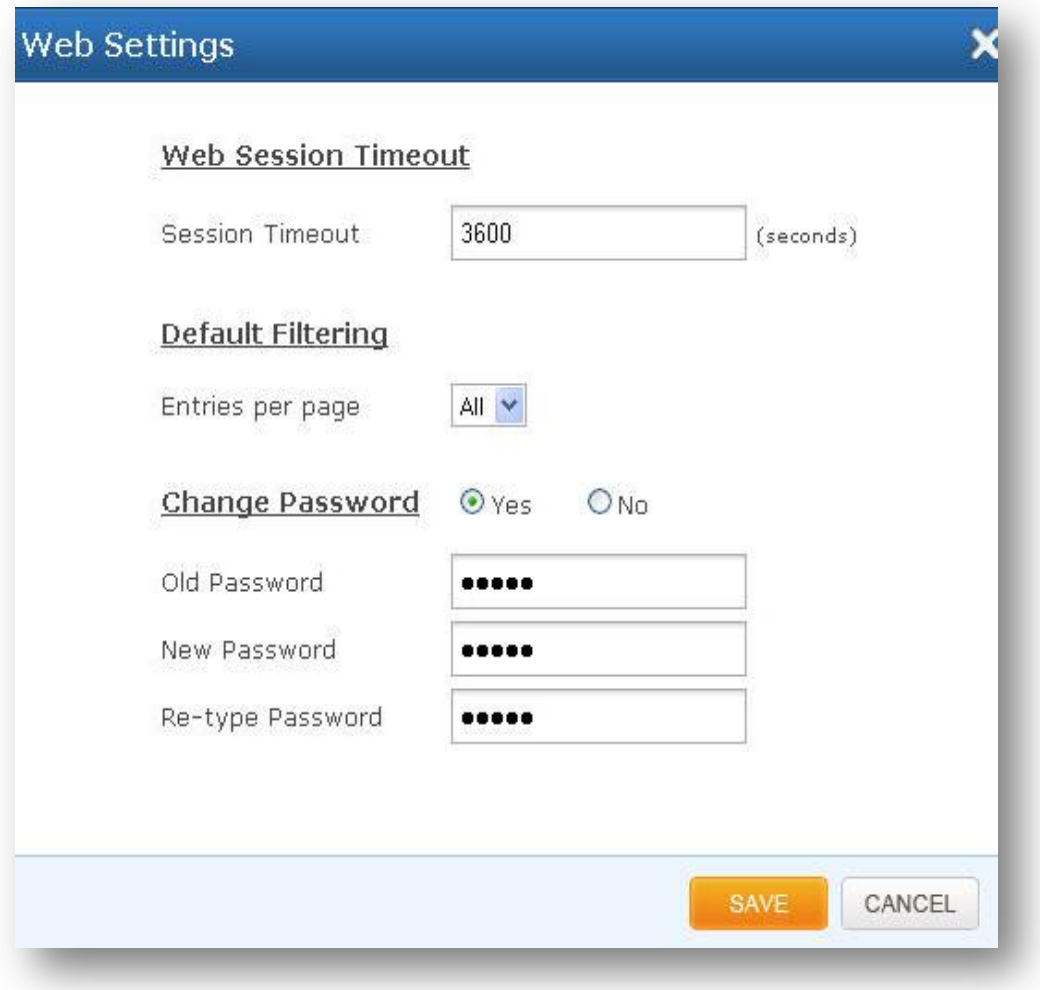

#### **Figure 5: Web Settings**

**Web Session Timeout:** Duration after which current web login session expires. Default: 3600 sec

**Default Filtering:** Number of entries in a table per page to be displayed.

**Change Password:** Modify Administrator password here.

Click on **"SAVE "**button, followed by "**APPLY CHANGES**" button to update the configuration changes.

**Logout:** It will take you out of the web interface.

#### <span id="page-17-0"></span>**7. System Admin**

#### <span id="page-17-1"></span>**7.1 AMI Configuration (Asterisk Manager Interface)**

The conference GUI will communicate with the asterisk using the AMI. Enter the AMI configuration details of the Asterisk. (Please refer installation steps)

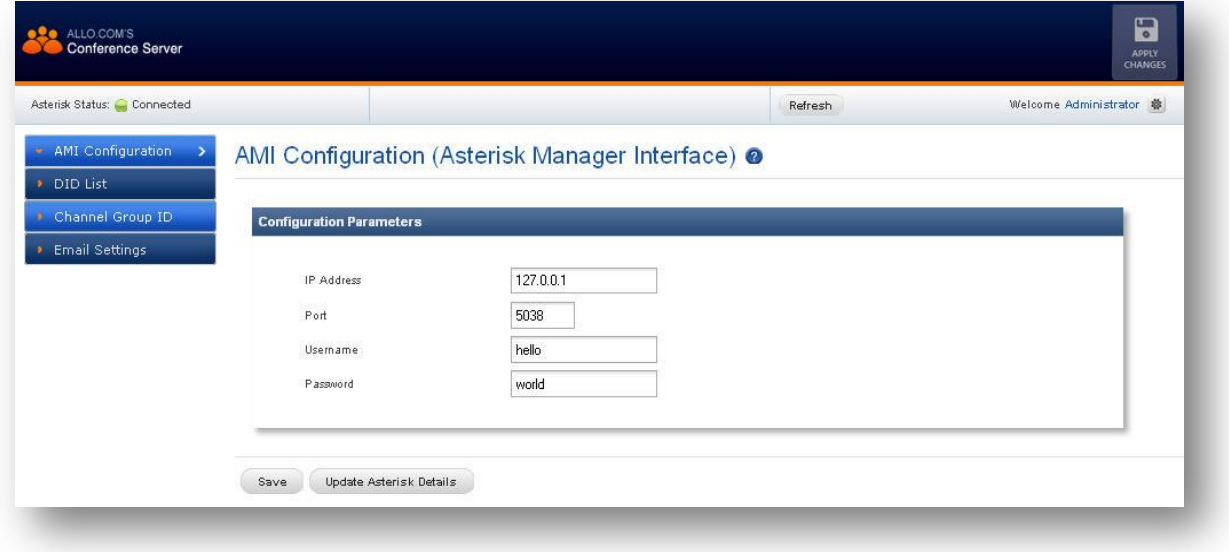

#### **Figure 6: AMI Configuration**

#### **Configuration Parameters**

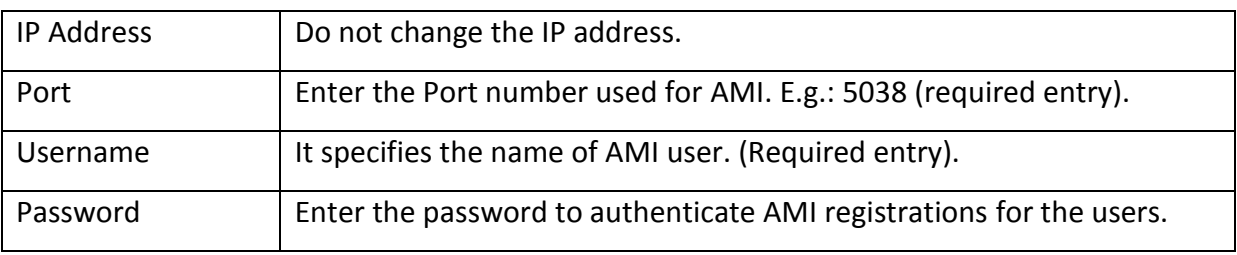

#### <span id="page-17-2"></span>**7.2 DID List**

For each PRI line, the service provider would provide more around 100-500 numbers which can be used by outsiders to call the extension directly.

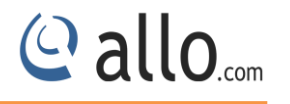

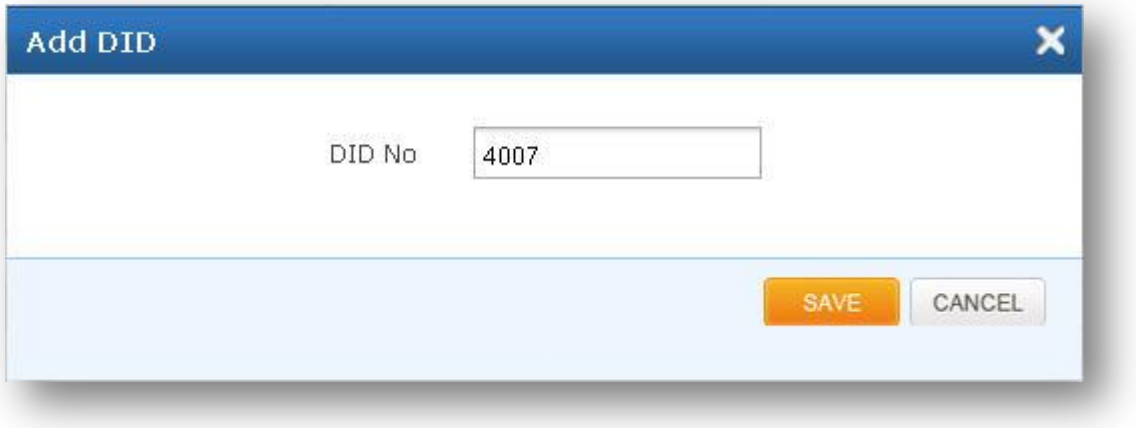

#### **Figure 7: Add DID Number**

Here you can configure the range of the DID numbers provided by the service provider, e.g.: 5000 to 5010.

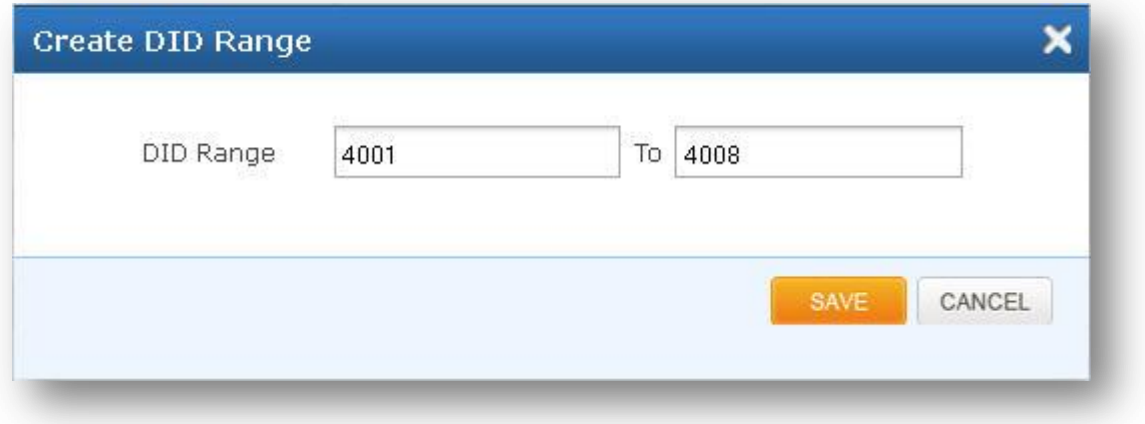

#### **Figure 8: Create DID Range**

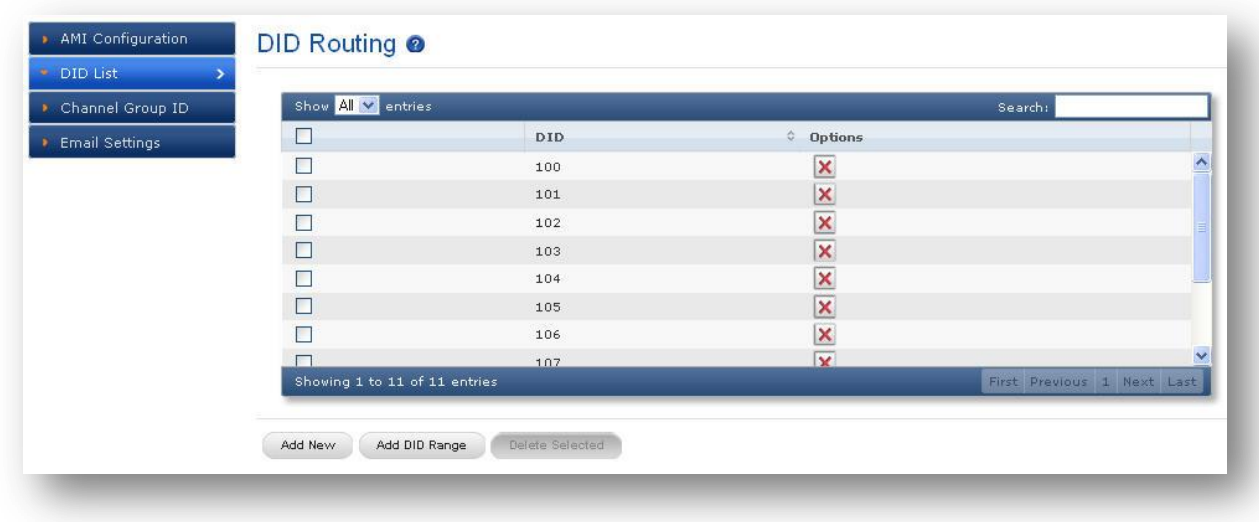

#### **Figure 9: DID Routing**

#### **Channel Group ID**

Enter the span group ID to be used for dummy channels.

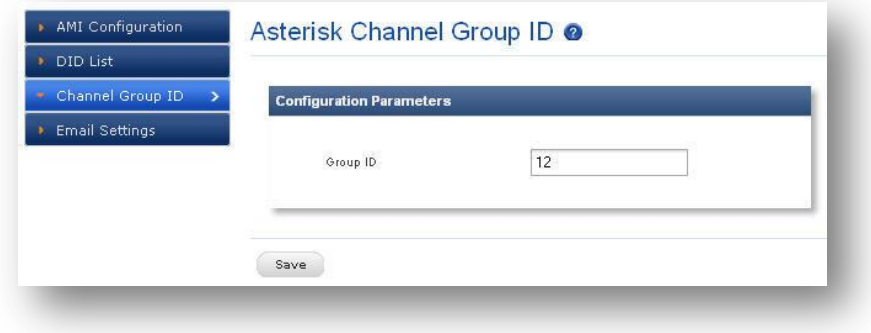

**Figure 10: Channel Group ID**

*The dummy channels are used in the PRI card for announcement, recording and connecting SIP channels into conference. For 1 port card, the id will be same as the real span id.*

#### <span id="page-19-0"></span>**7.3 Email Settings**

Email settings for the sender name, contents of the emails send to conference admin and end user.

#### <span id="page-19-1"></span>**7.3.1 Server Settings**

Navigate through **Email Settings** > **Server Settings**

*Please enter your email address (e.g., [myname@allo.com\)](mailto:myname@allo.com) and the same is configured in* 

*the MTA.*

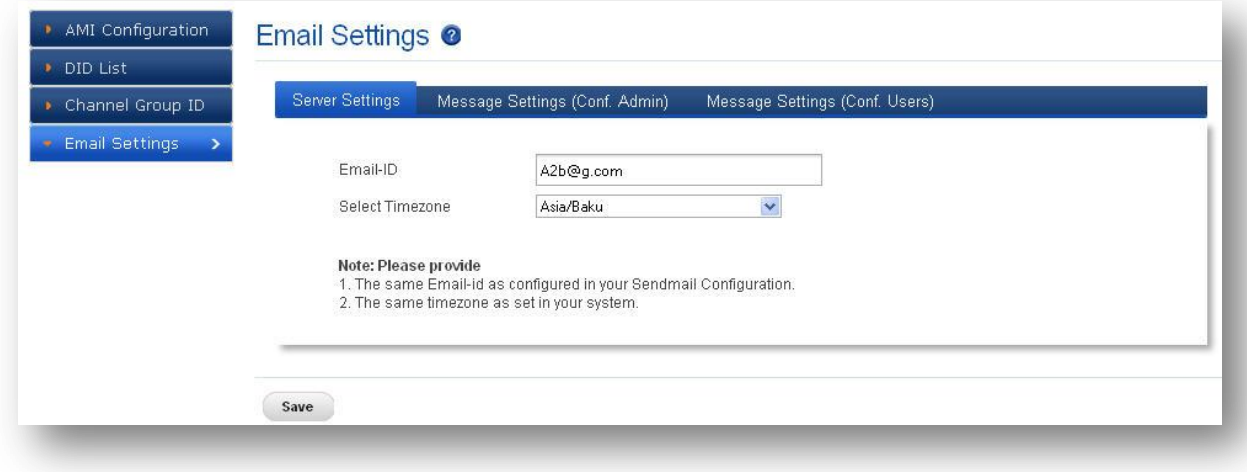

#### **Figure 11: Email Settings**

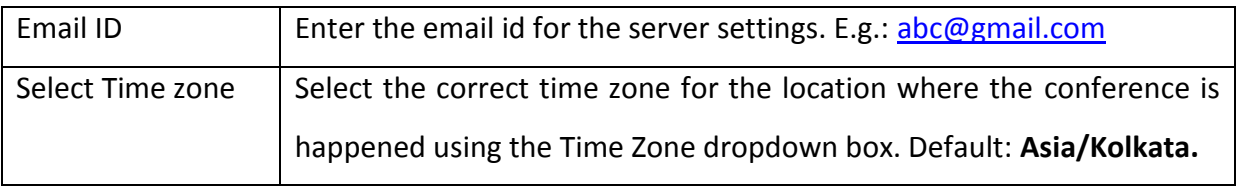

- *1. The same Email–id as configured in your Send mail configuration.*
- *2. The same time zone as set in your system*

#### <span id="page-20-0"></span>**7.3.2 Message Settings (Conf.Admin)**

#### Navigate through **Email Settings** > **Message Settings**

Here, the content of the email send to the corresponding conference administrator when a conference is created/modified.

When the customized conference messages are being updated with "Add Headers" button, that specific header will be added at the end of the message. It's similar to the following appearing on the screen. A message appears confirming that the customized message have been added to the defaults.

#### E.g.: Conference ID

#CONFID will be added in the body of message.

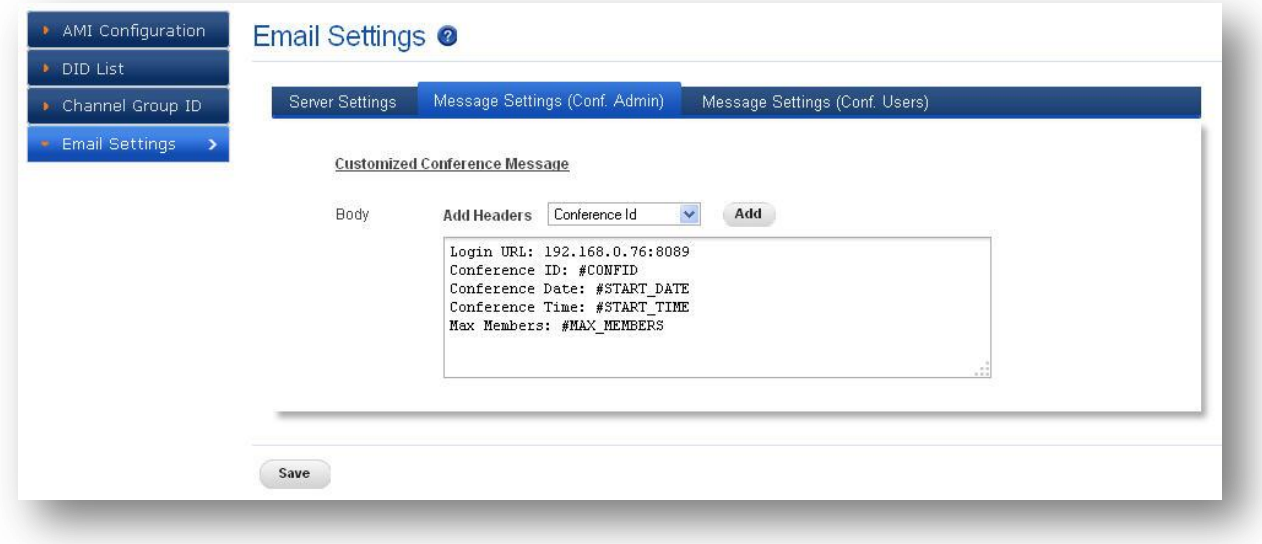

#### **Figure 12: Message Settings (Conf.Admin)**

#### <span id="page-21-0"></span>**7.3.3 Message Settings (Conf.Users)**

#### Navigate through **Email Settings** > **Message Settings**

This is the content of the email send to the corresponding conference end users when conference administrator creates/modifies a conference.

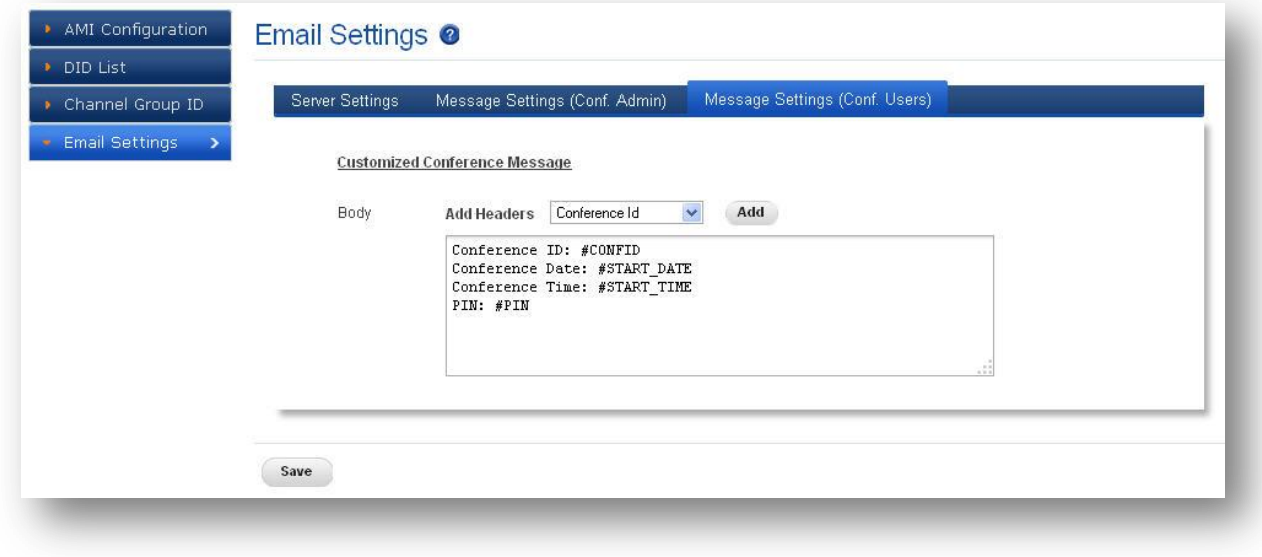

**Figure 13: Message Settings (Conf.Users)**

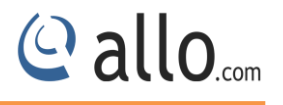

#### <span id="page-22-0"></span>**8. Conference Creator**

Login as Conference Creator (username: creator / password: creator)

#### <span id="page-22-1"></span>**8.1 Create Conference**

Create conference for the conference admin.

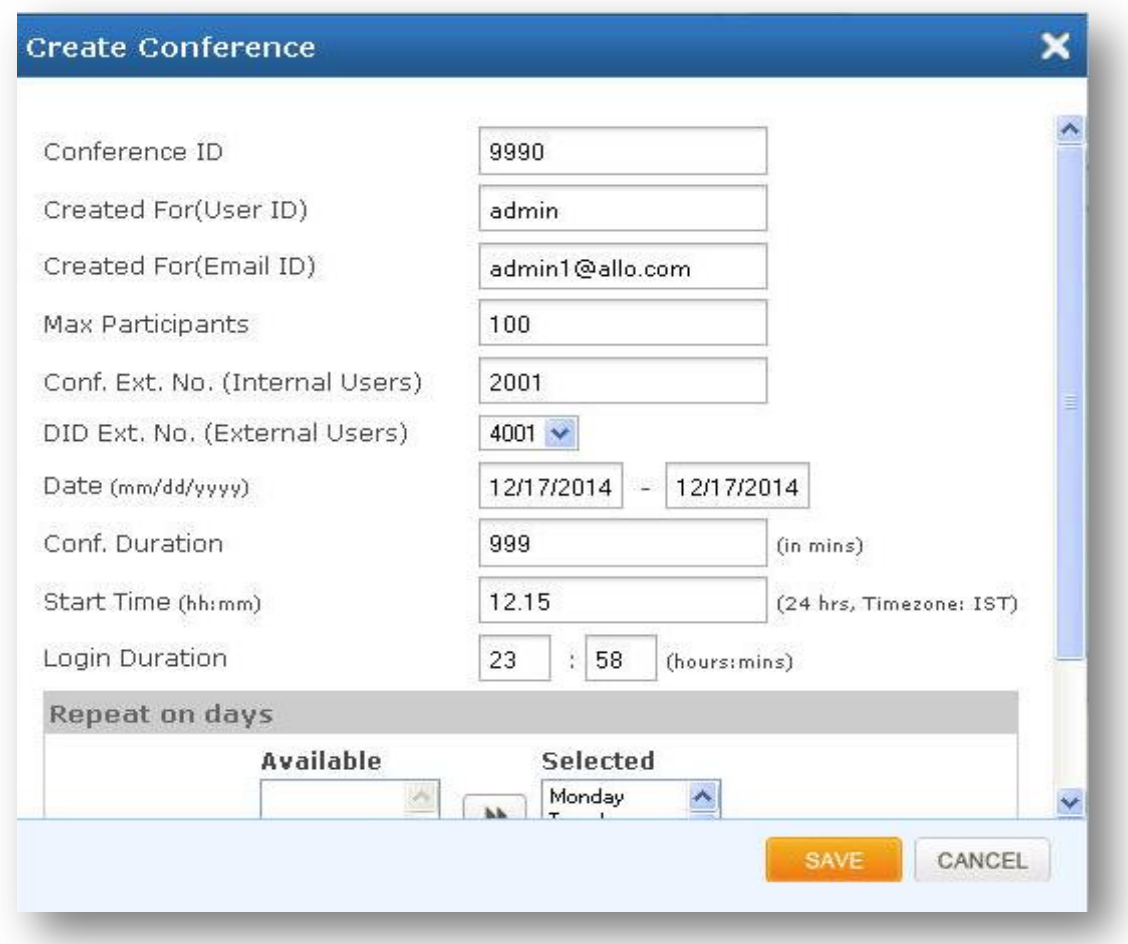

#### **Figure 14: Create Conference**

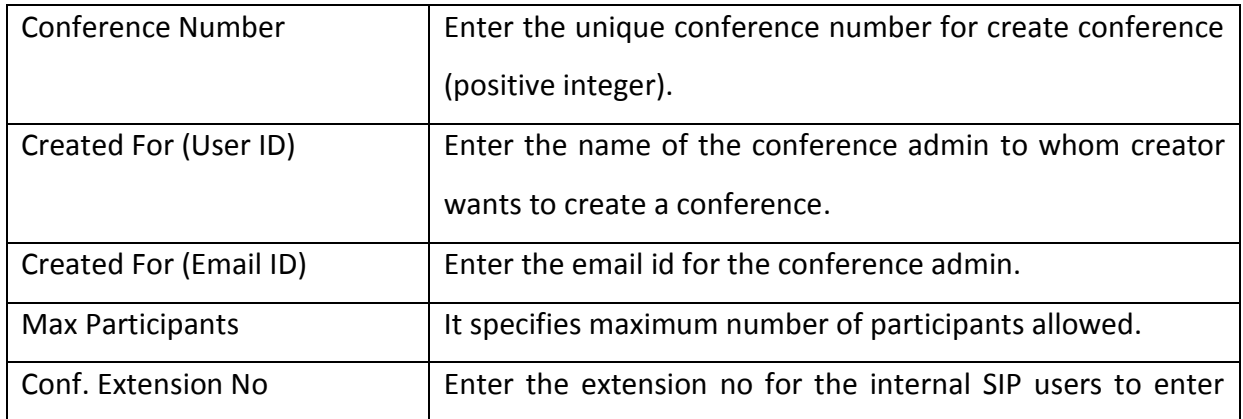

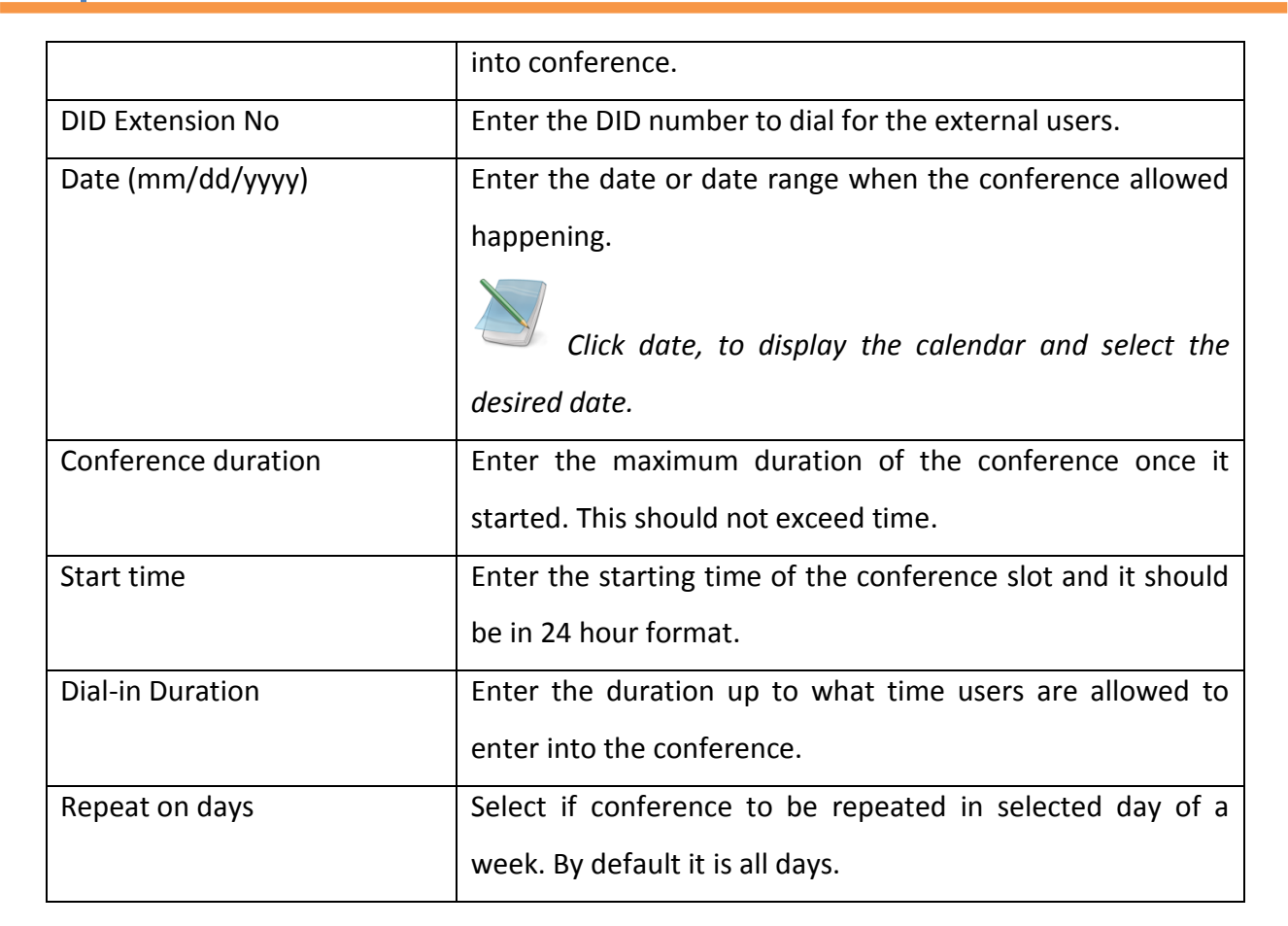

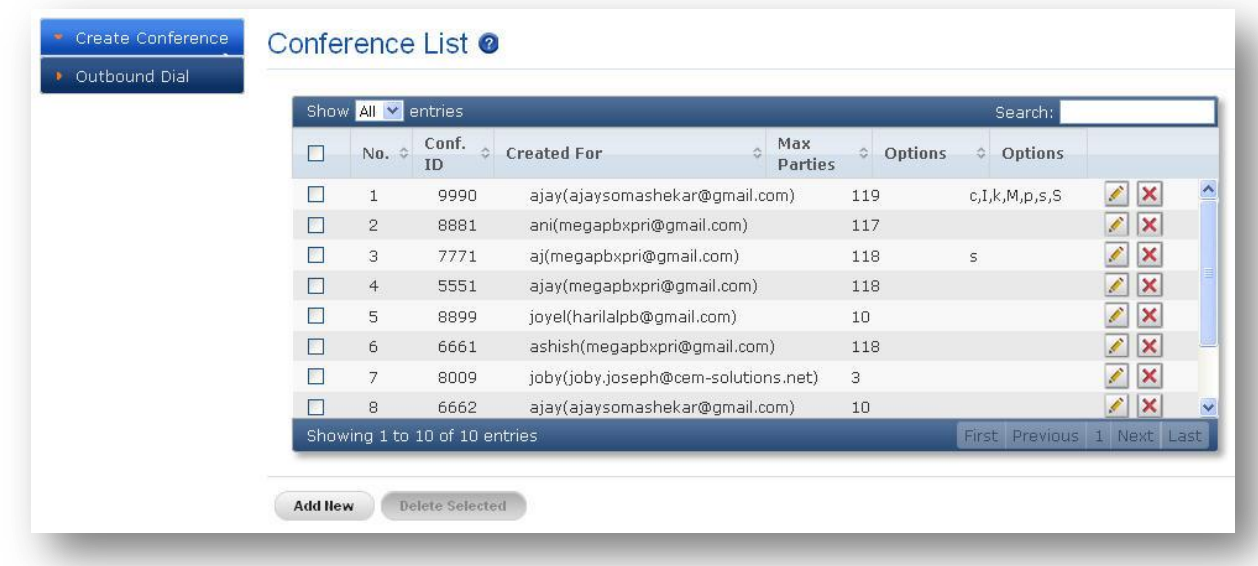

**Figure 15: Conference List**

 $C$  allo<sub>.com</sub>

The Conference lists that have been created are displayed.

You have the options to select the conference name that you wish to Edit/Delete on screen.

Click  $\mathbf{\mathcal{C}}$  icon to delete the selected items.

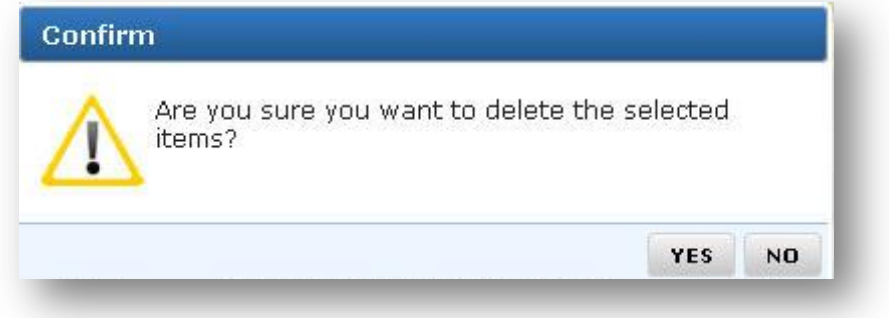

#### **Figure 16: Delete**

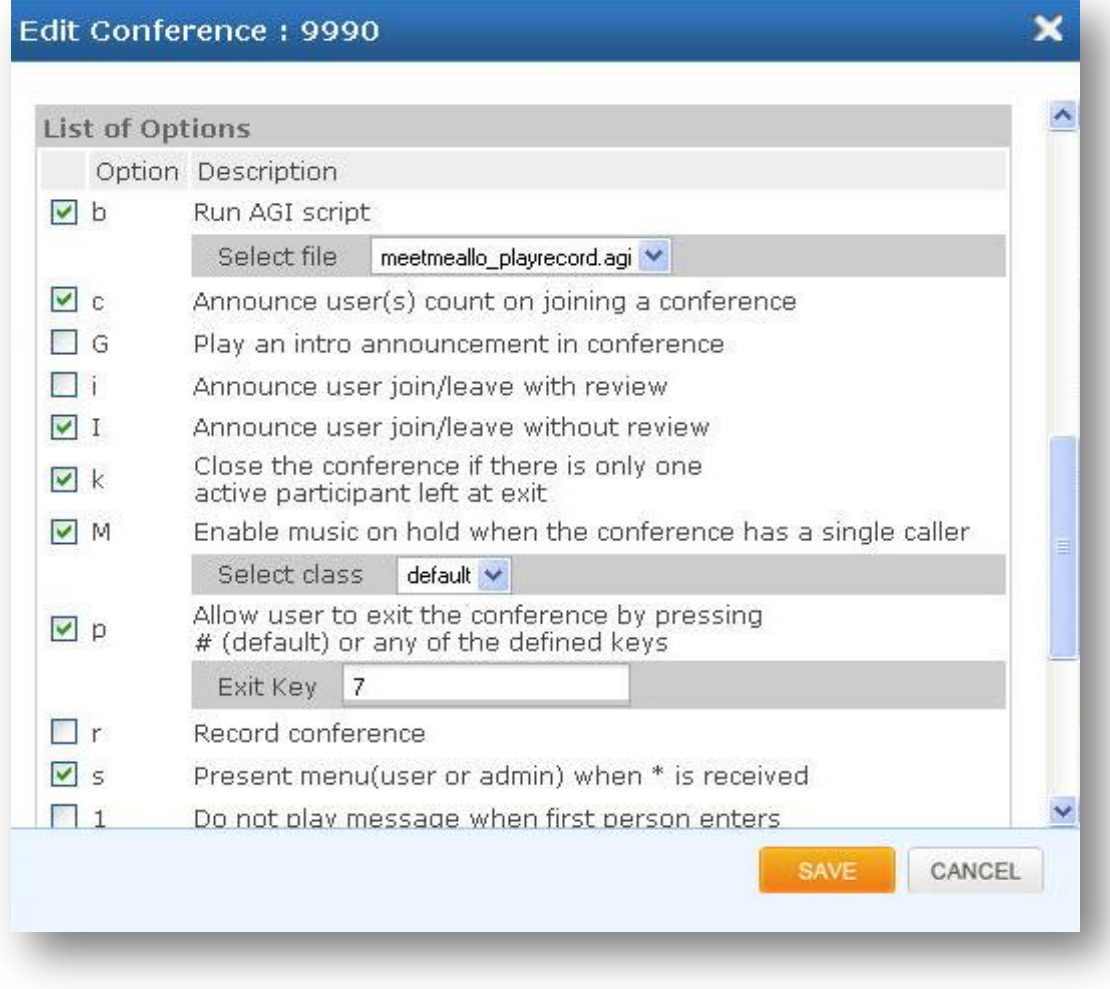

#### **Figure 17: Edit Conference**

#### **Conference Server User Manual**

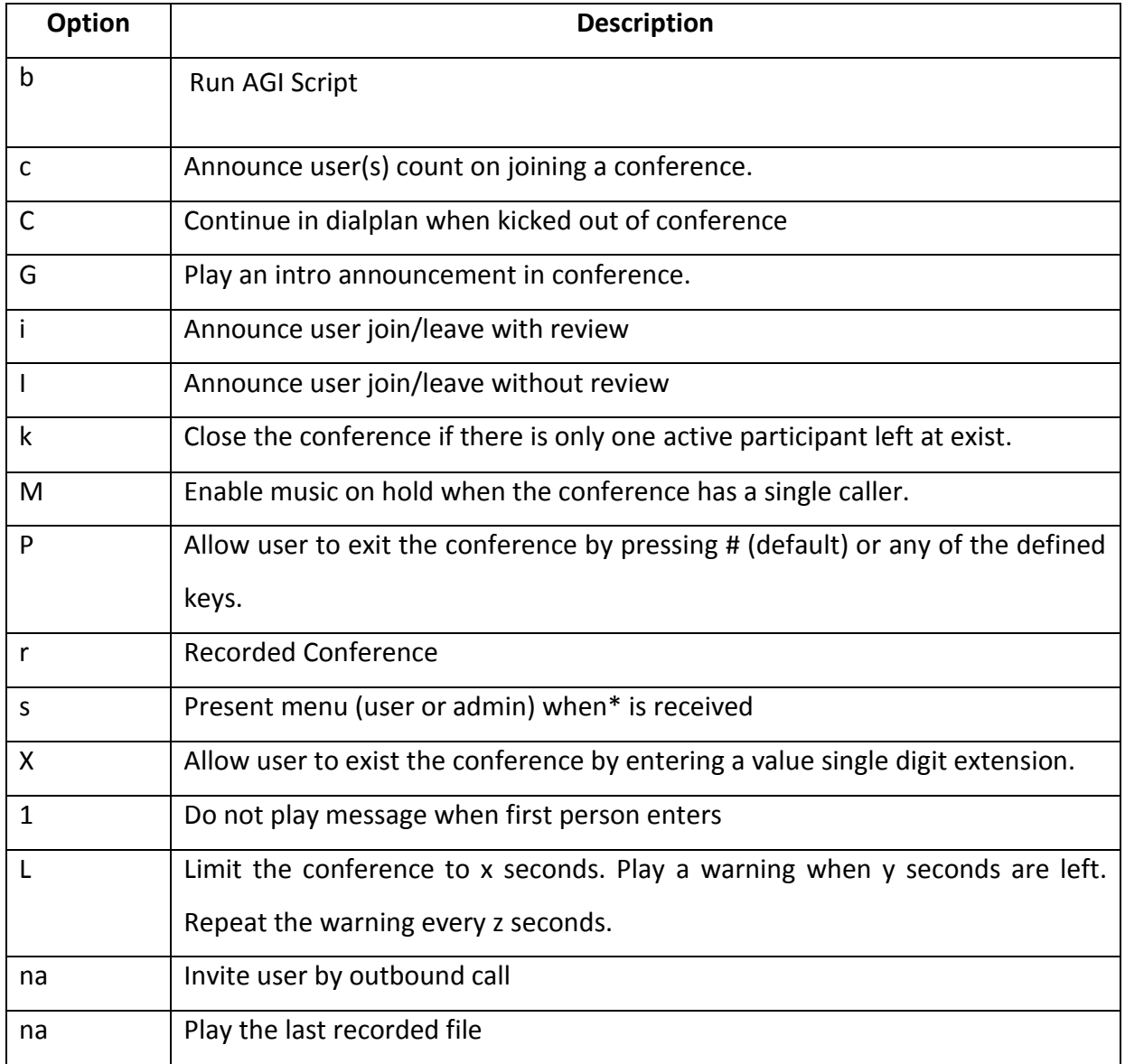

#### <span id="page-25-0"></span>**8.2 Outbound Dial**

Navigate through Outbound Dial. This is where you can configure the Outbound Dialing context for inviting users via out-bound calls. The details to be filled are given as

@ allo<sub>.com</sub>

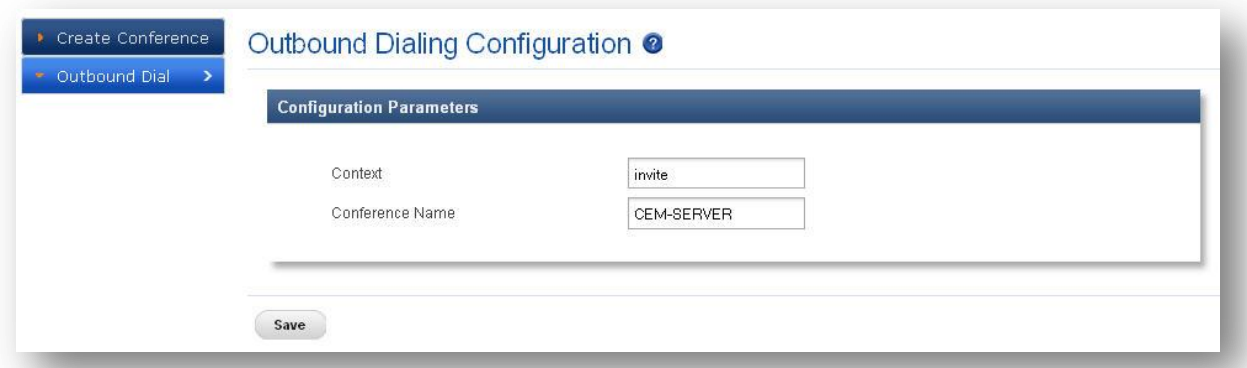

#### **Figure 18: Outbound Dialing Configuration**

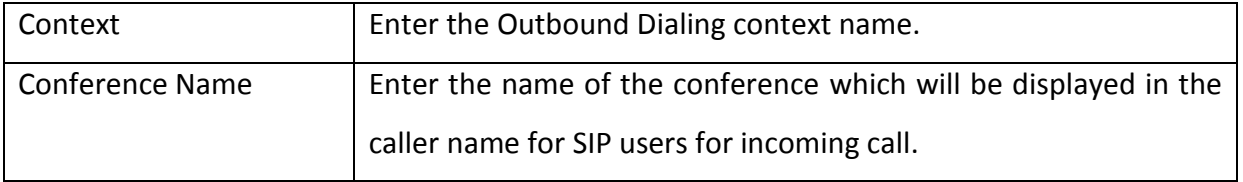

© allo.com

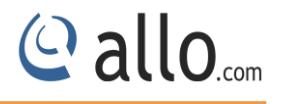

#### <span id="page-27-0"></span>**9. Conference Admin User**

Login as the default username/password provided in the email invitation.

#### <span id="page-27-1"></span>**9.1 Conference Settings**

This chapter provides detailed information to configure conference users, user type, pin numbers etc. Here some options are read only.

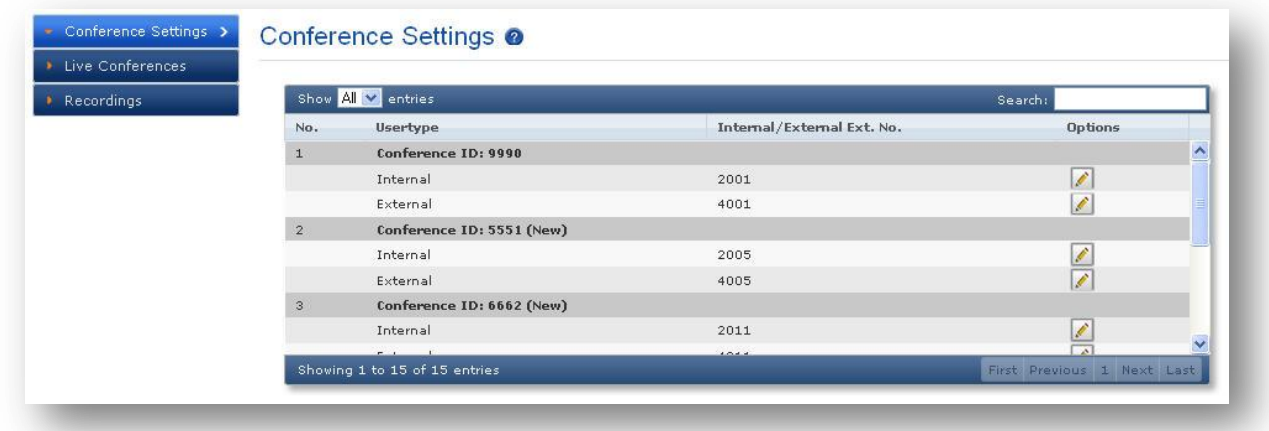

#### **Figure 19: Conference Settings**

*Click Edit button, you will be navigated to Edit Manage Conference screen page. In this page you can edit the date, time and participants etc.*

### © allo<sub>.com</sub>

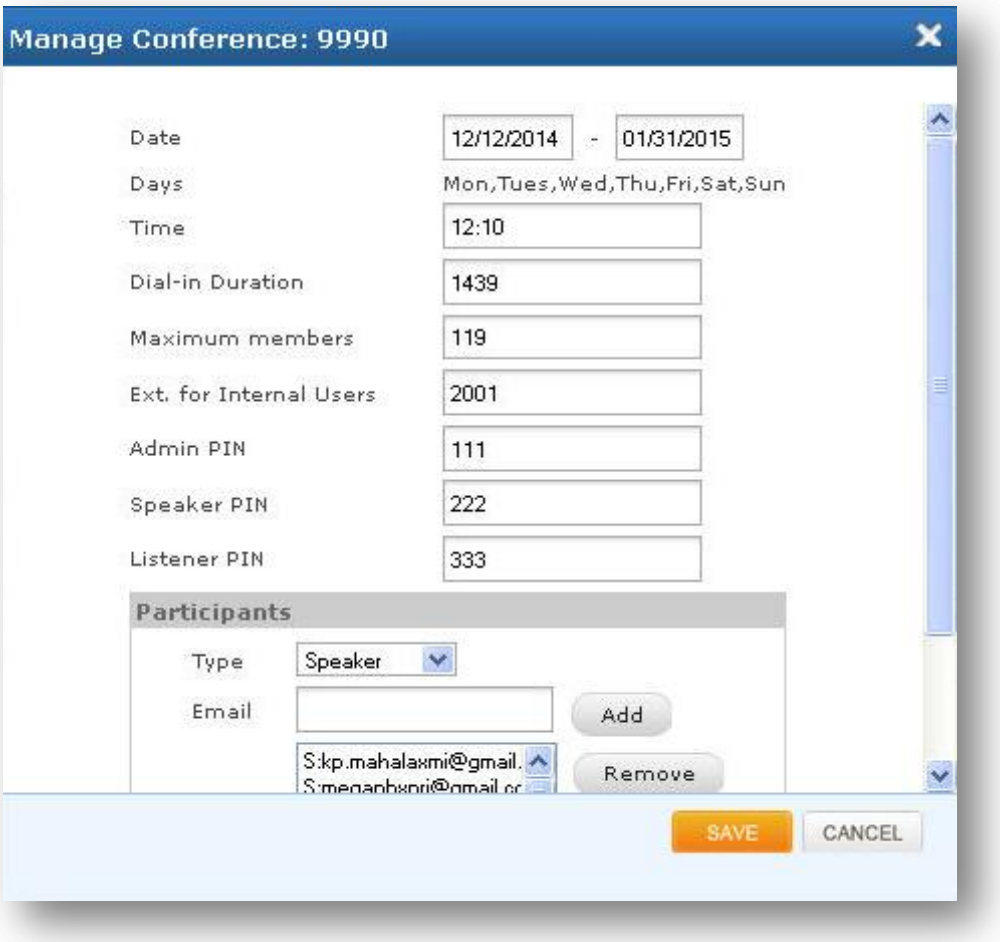

#### **Figure 20: Manage Conference**

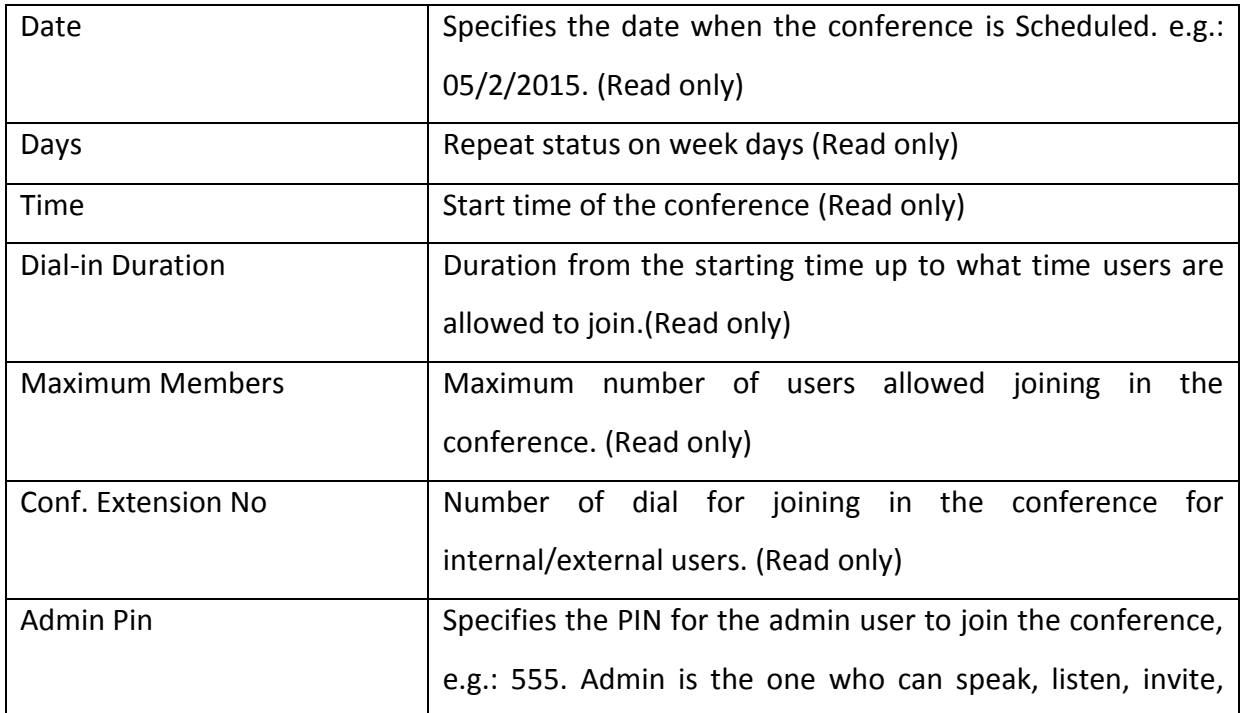

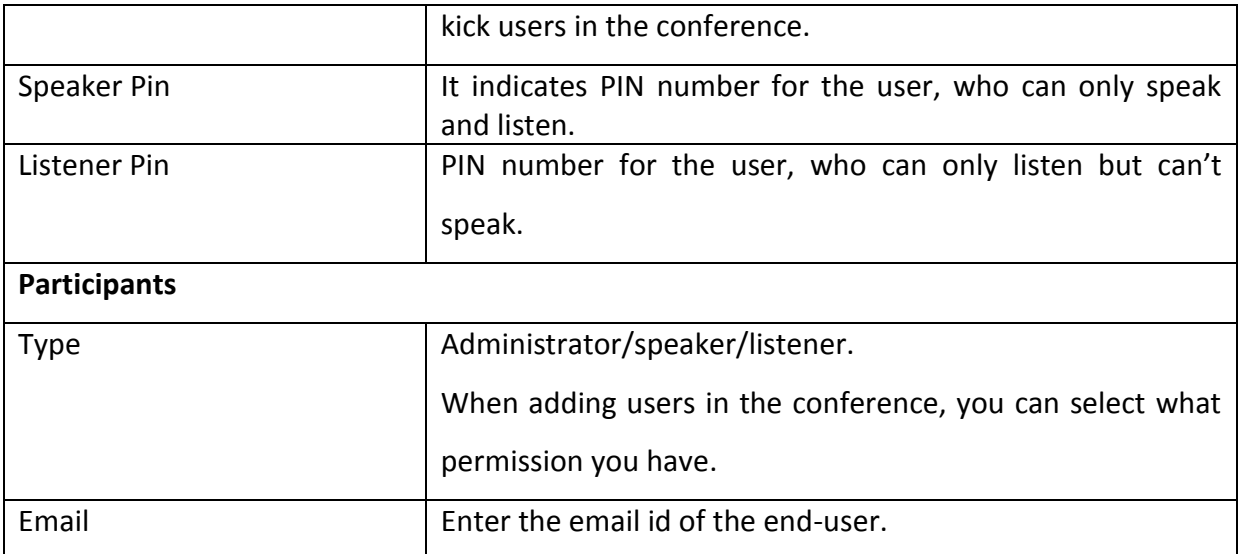

Schedule conference is the term we used to fix the conference at an exact time for particular people with corresponding access like admin, speaker and listener.

#### <span id="page-29-0"></span>**9.2 Live Conferences**

Monitor conferences happening now and add users dynamically into the conference.

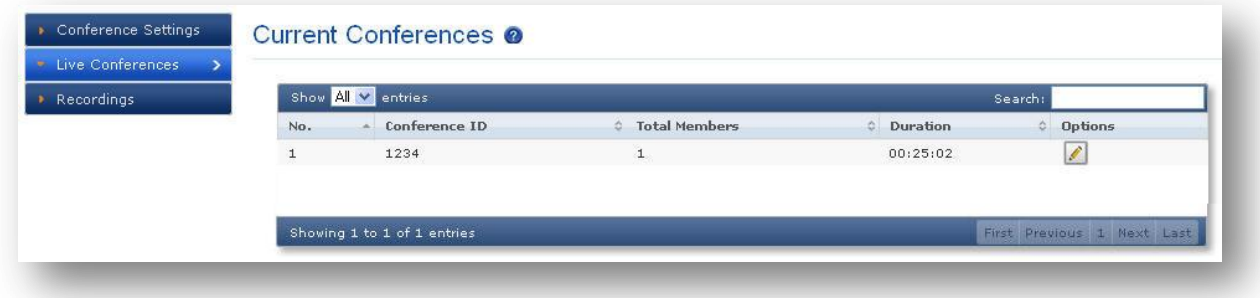

#### **Figure 21: Live Conferences**

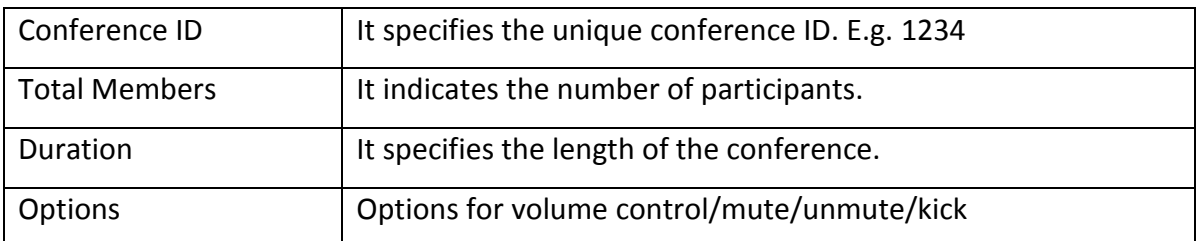

*Click Edit button, you will be navigated to Edit Manage Conference screen page. In this page you can invite the user with various options.*

© allo<sub>.com</sub>

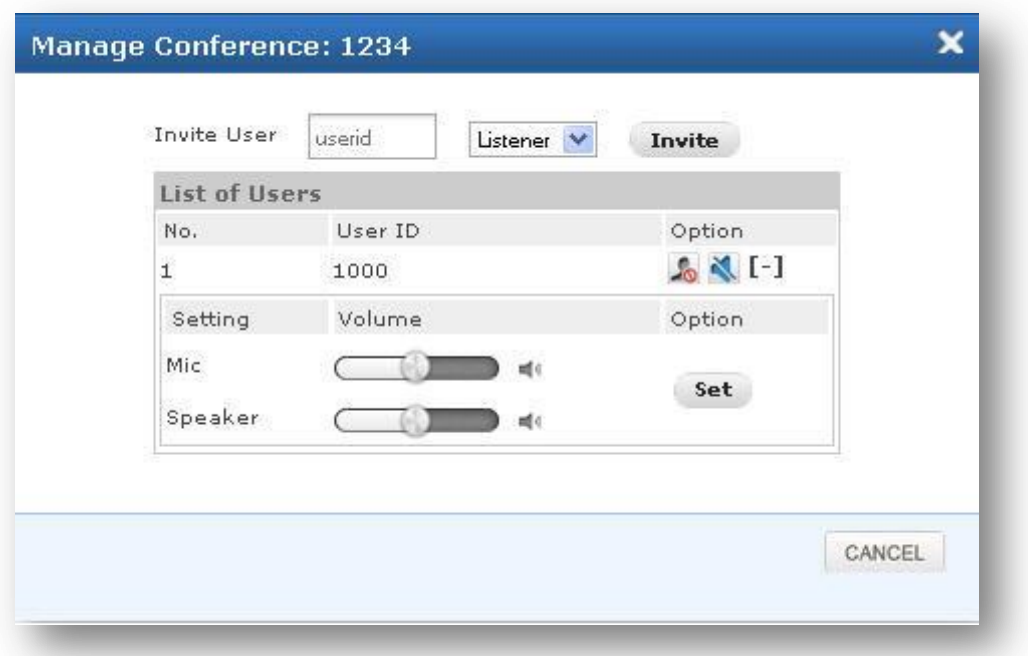

#### **Figure 22: Manage Conference**

You can invite other users to the same conference room by using user id. User can change the volume settings for Mick and speaker.

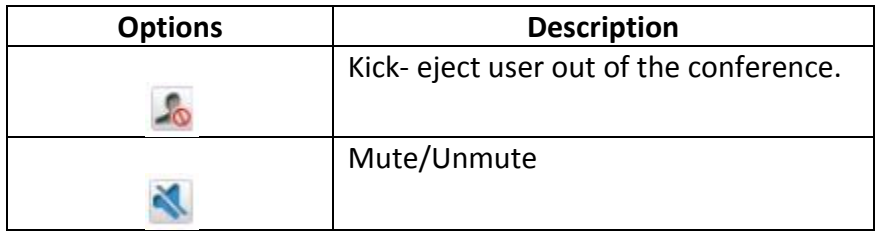

© allo<sub>.com</sub>

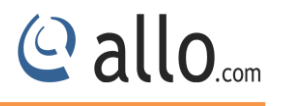

#### <span id="page-31-0"></span>**9.3 Recordings**

Recorded Conferences —You can view / play the recorded conferences here.

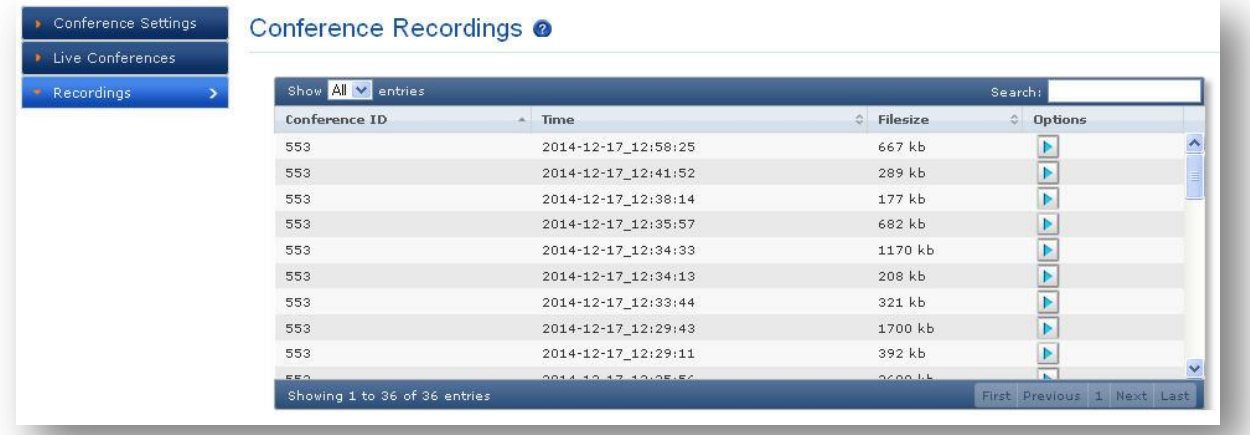

#### **Figure 23: Conference Recordings**

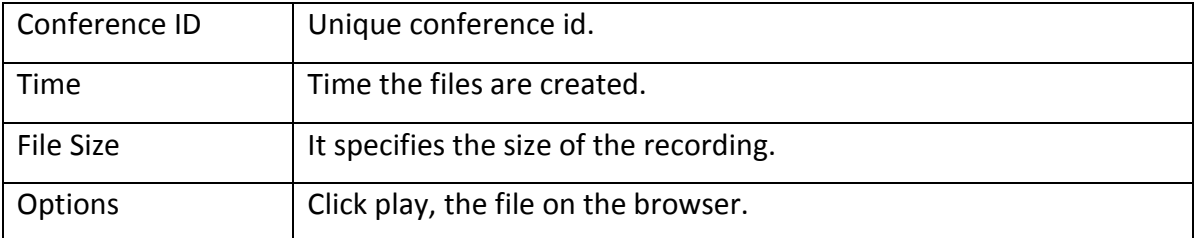

# Thank you for choosing **Callo.com**

Adarsh Eco Place, #176, Ground Floor, EPIP Industrial Area, Kundalahalli KR Puram Hobali, Whitefield, Bangalore - 560066.

ww.allo.com Version 2.0 333 and 2.0 333 and 2.0 334 and 2.0 334 and 2.0 334 and 2.0 334 and 2.0 334 and 2.0 33

Email: globalsales@cem-solutions.net indiasales@cem-solutions.net

Phone: +91 80 67080808